## **Install Beeprt Seagull Driver on Windows**

1.Please turn on the printer'power. Connect to your computer via USB.

If you need download the printer driver. Pls check the link to install the printer driver.

<https://www.seagullscientific.com/downloads/printer-drivers/beeprt-by-426/>

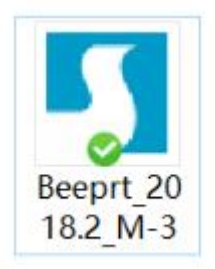

## 2. Follow the prompts to install the driver.

Windows Printer Drivers

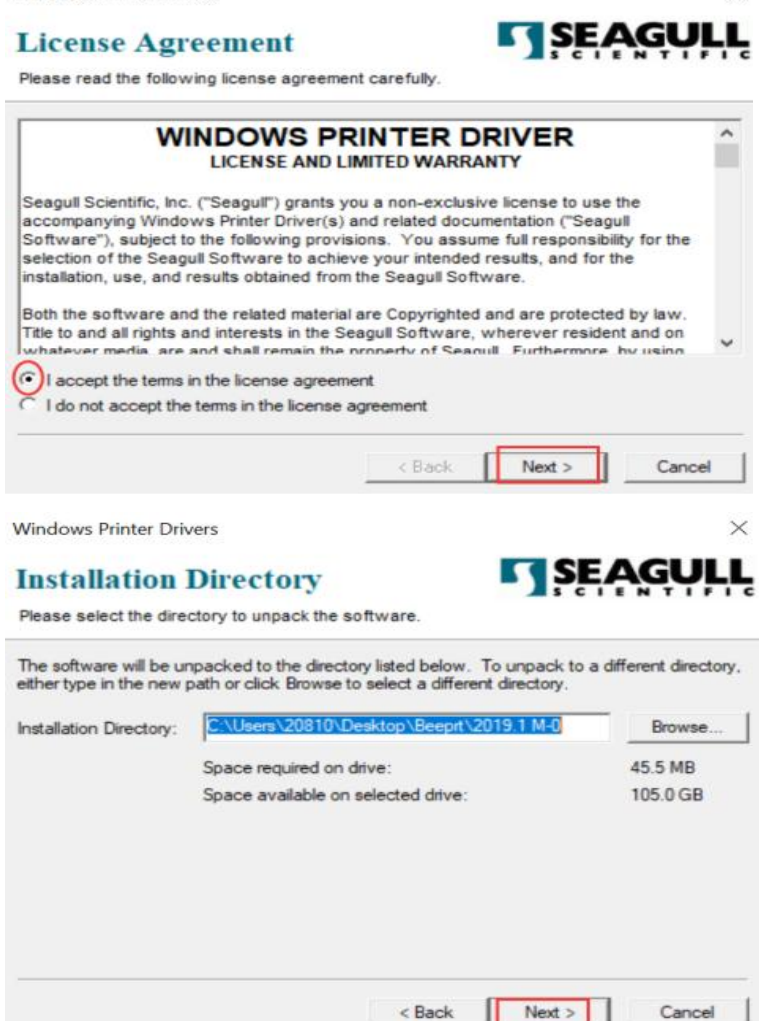

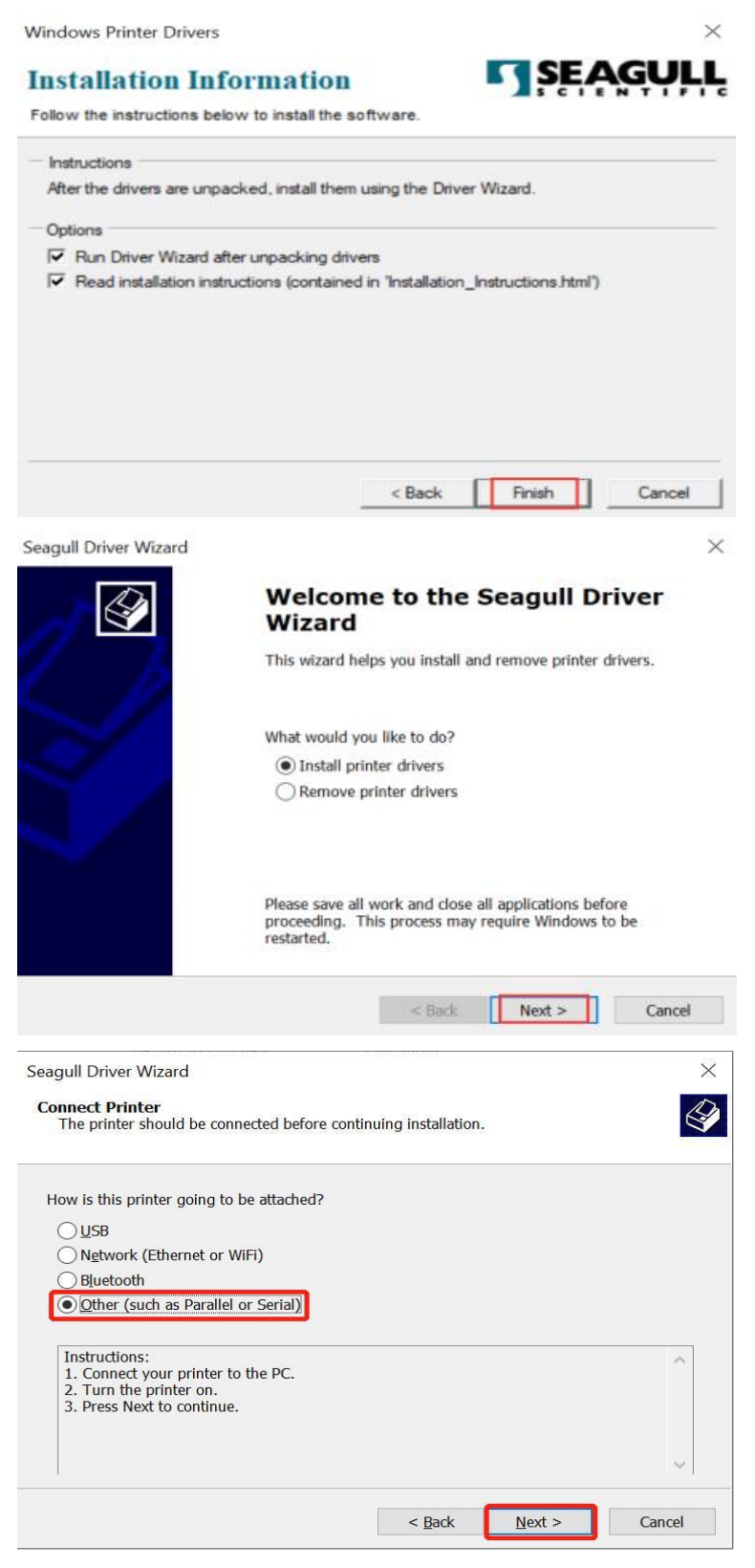

The model shown here should be BY-480 or BY-480BT.(The picture above is for reference only)

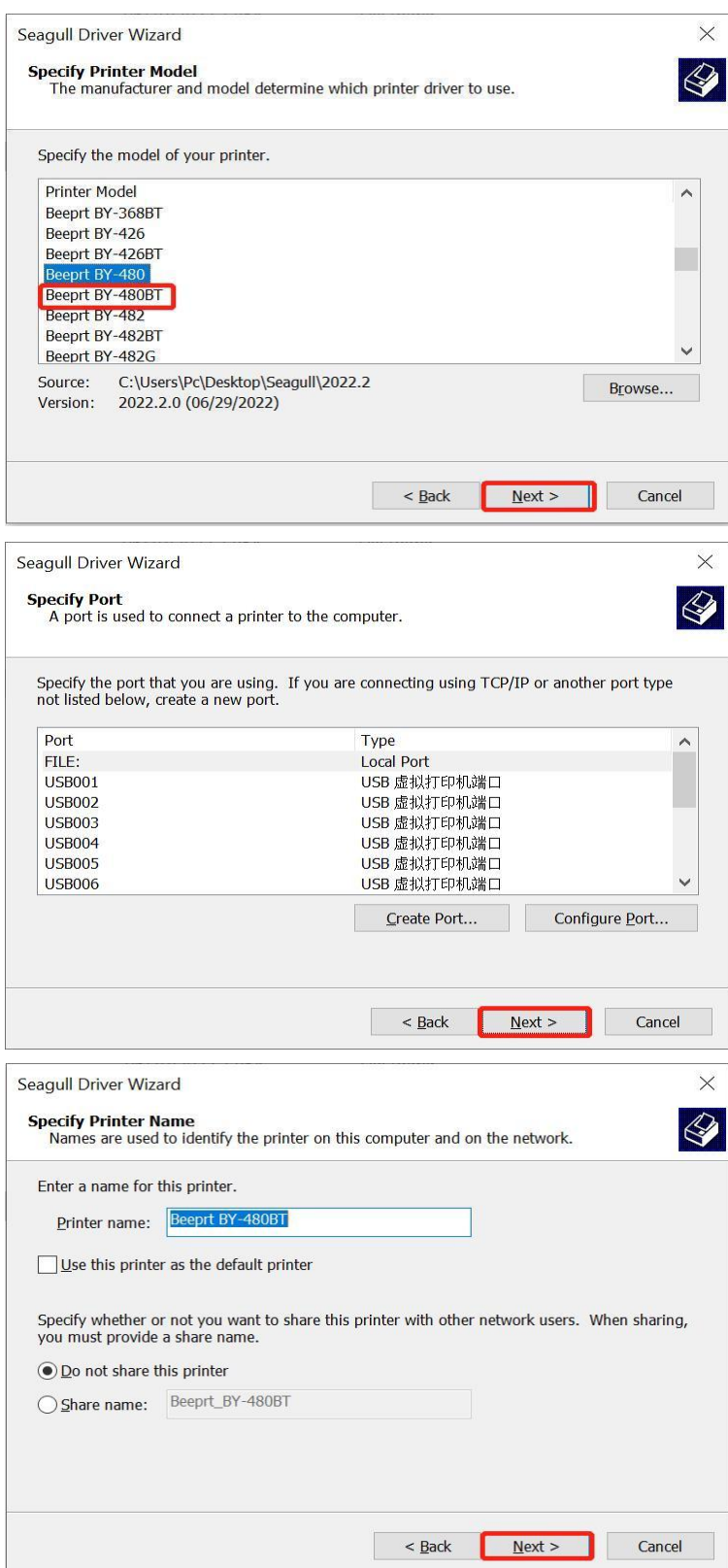

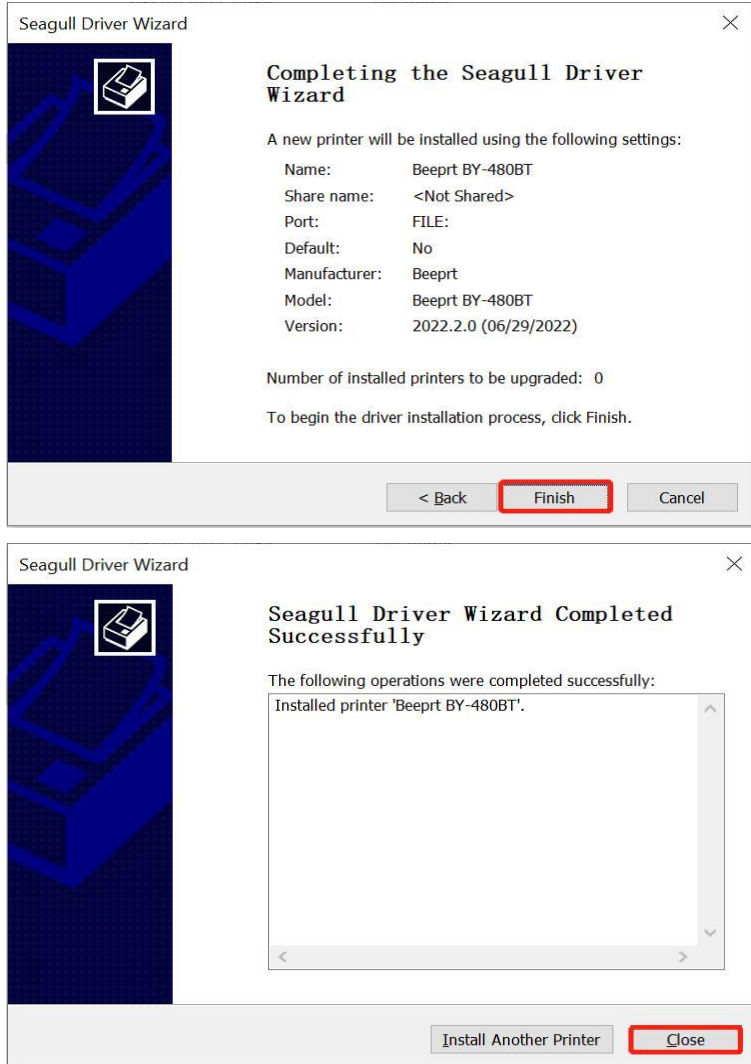

3. Now, you can print your test page follow below steps.

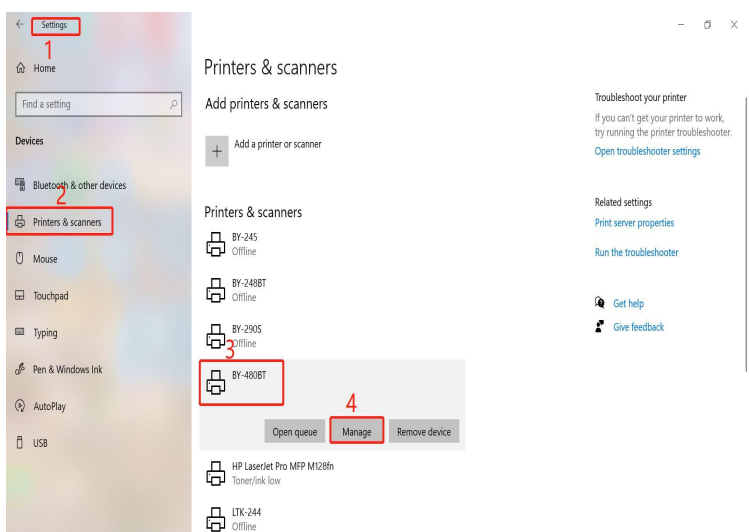

 $\overline{a}$ 

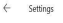

ெBY-480BT

## Manage your device

This device has a few different functions. Pick one to manage settings<br>for that function.

 $\boxed{\text{BY-480BT}~\checkmark}$ Printer status: Offline<br>Open print queue

Print a test page Run the troubleshooter

**Printer properties Printing preferences** 

Hardware properties

Ċ,

Windows Printer Test Page You have correctly installed your BY-480BT on<br>CMH-20220629VPN.

## **PRINTER PROPERTIES**

**PRINTER PROF**<br>
Submitted Time:<br>
Date:<br>
Username:<br>
Computer Name:<br>
Printer Model:<br>
Printer Model: Colour Support: Colour Support<br>Port Name(s):<br>Data Format<br>Printer Share Name:<br>Printer Location: Print Processor: Comment:<br>Separator Page

16:24:31<br>27/09/2022<br>CMH-20220629VPN\Pc<br>CMH-20220629VPN<br>BY-480BT<br>No<br>No USB002<br>RAW winprint

**Q** Get help

 $\begin{array}{ccccc} \mathbb{R} & \mathbb{R} & \mathbb{R} & \mathbb{R} \end{array}$